# Merlin 19/20 Test

Testovi se mogu rabiti za provjeru ili samoprovjeru znanja. Testovi se slažu od pitanja koja se nalaze u [ba](https://wiki.srce.hr/pages/viewpage.action?pageId=35489405) [zi pitanja](https://wiki.srce.hr/pages/viewpage.action?pageId=35489405). S obzirom na to da se pitanja u testu mogu pojavljivati nasumičnim odabirom, preporuča se slagati pitanja u kategorije i potkategorije prema područjima koja se obrađuju odnosno prema zahtjevnosti pitanja u njima. Na taj način svi studenti mogu dobiti ujednačeni test.

Za dodavanje aktivnosti Test odaberite:

Dodaj aktivnost ili resurs  $\rightarrow$  Test.

U polje Ime upisuje se naziv testa, dok se u polje Uvod upisuju osnovne informacije o testu (vrijeme trajanja, broj zadataka, područje koje se ispituje itd.) i kratke upute studentima o tome što se od njih očekuje prilikom rješavanja.

Moguće je odrediti razdoblje u kojemu će pojedini test biti dostupan, a postoji i mogućnost određivanja vremena potrebnoga za rješavanje testa (u minutama).

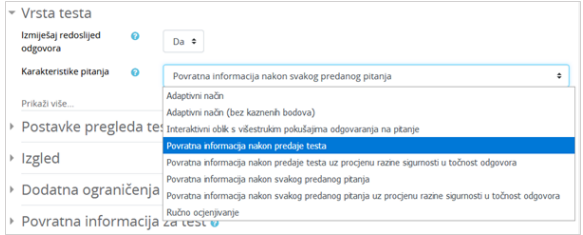

# Postavke Vrsta testa

Adaptivni način rješavanja testa omogućava studentu višekratno odgovaranje na isto pitanje, čime je eventualno omogućeno da iz drugoga ili trećega pokušaja osvoji dio bodova. I kod interaktivnoga oblika rješavanja testa student može više puta odgovarati na pojedino pitanje.

Razlika između adaptivnog testa i interaktivnog testa s višestrukim pokušajima rješavanja je u tome što kod adaptivnog testa ne postoji ograničenje koliko puta student može odgovarati na pojedino pitanje. Isto tako, prilikom svakoga od tih pokušaja mogu se uključiti kazneni bodovi.

Kod interaktivnog oblika testa student može odgovarati ovisno o broju savjeta koje je nastavnik upisao. Jednom kada odgovori ispravno ne može više pokušavati odgovoriti na pitanje dok kod adaptivnog ta mogućnost postoji.

### [Savjeti](https://wiki.srce.hr/pages/viewpage.action?pageId=35489405#Merlin19/20Izradapitanjazatestove-savjeti)

Nastavnik može ograničiti pristup testu samo s određenih IP-adresa ili postaviti lozinku za pristup testu.

[Aktivnost Test - animacija](http://www.srce.unizg.hr/files/srce/docs/CEU/sustavi-na-daljinu/Merlin/animacije/aktivnost_test.mp4) (inačica 3.1)

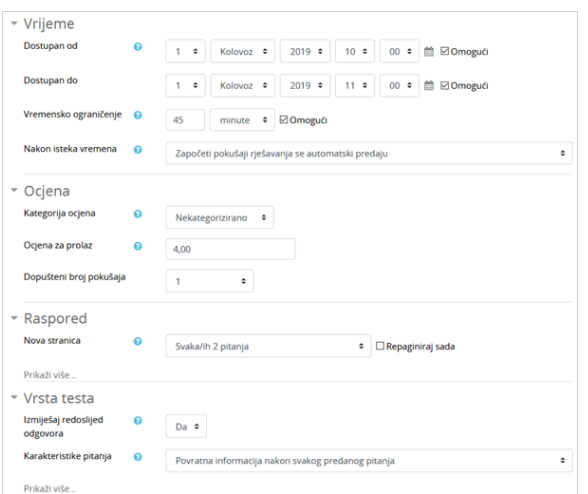

### Postavke aktivnosti Test

Nakon uređivanja postavki testa otvara se prozor za unos pitanja u test.

Pitanja za test dodaju se odabirom poveznice Dodaj i mogućnosti Dodaj pitanje iz baze pitanja.

Moguće je dodati i određeni broj nasumično odabranih pitanja odabirom poveznice Dodaj i mogućnosti Do daj pitanje slučajnim odabirom.

U svakome se testu mogu kombinirati različite kategorije pitanja. Pitanja se mogu ubacivati slučajnim odabirom sustava ili nastavnik sam može urediti cijeli test.

Svako pitanje nosi određeni broj bodova koje nastavnik odredi. Nasumično dodana pitanja imat će automatski postavljen 1 bod koji nastavnik može zamijeniti brojem bodova koji želi. Ovo je ujedno jedan od razloga zašto se preporuča koristiti kategorije i u nazivu kategorije postaviti informaciju o težini pitanja. Za ocjenjivanje se vrši skaliranje bodova (povezivanje ukupne ocjene i najviše ocjene). Nakon postavljanja svih pitanja, broj koji je sustav izračunao za ukupnu ocjenu potrebno je unijeti i u polje za najvišu ocjenu ([Slika\)](https://wiki.srce.hr/pages/viewpage.action?pageId=36929635#Merlin19/20Test-Ureivanjebodovairedoslijedapitanja).

Strelicama se mijenja raspored pojavljivanja pitanja u testu. Odabirom dugmeta Odaberi više pitanja mog uće je odjednom izbrisati sva ili samo pojedina označena pitanja.

Nakon što su postavljena pitanja koja će test sadržavati, potrebno je odrediti broj bodova koje pojedino pitanje nosi jer se on ne mora slagati s bodovima koji su predefinirani, već mogu ovisiti o pojedinomu testu. Konačna ocjena određuje se u postotku ostvarenih bodova od maksimalnog broja bodova. U svakome trenutku nastavnik može promijeniti ocjenu ili bodove koje je sustav dodijelio nekom korisniku u testu.

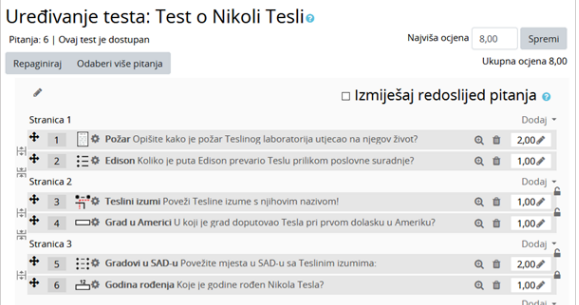

Uređivanje bodova i redoslijeda pitanja

Sustav Merlin za svaki riješeni test automatski radi analizu cijeloga testa i to analizu prema korisnicima i analizu prema pitanjima. Ta je analiza vrlo korisna nastavnicima, a posebno za izradu sljedećih testova.

# **NAPOMENA**

Za upis bodova kod dodavanja pitanja u test, ali i prilikom izrade računskih pitanja, kao decimalni separator treba se koristiti točka, dok sam prikaz na zaslonu ovisi o odabranom jeziku sučelja korisnika.

Odabirom testa i prikaza svih pokušaja rješavanja testa dobije se analiza uspješnosti svakoga pojedinoga studenta.

|  |                | Ime <sub>I</sub><br>Prezime     | Korisničko ID<br><b>ime</b> |                          |                            | broj Stanje Započeto Završeno vrijeme | Utrošeno  | Ocjena/8,00 /2,00                 | P: 1                    | P: 2<br>/1,00 | P: 3<br>/1,00                                    | P: 4<br>/1,00 | P:5<br>I2,00                                                          | P: 6<br>/1,00  |
|--|----------------|---------------------------------|-----------------------------|--------------------------|----------------------------|---------------------------------------|-----------|-----------------------------------|-------------------------|---------------|--------------------------------------------------|---------------|-----------------------------------------------------------------------|----------------|
|  | $\Box$ $\odot$ | Student<br>Pregleda<br>pokušaj  | student1                    | završen 2018             | 24 Srpanj<br>15:42         | 24<br>Srpanj<br>2018<br>15:45         | 2 min 42  | 5.50                              |                         |               |                                                  |               | $\vee$ 2.00 $\vee$ 1.00 $\boxtimes$ 0.50 $\times$ 0.00 $\vee$ 2.00 km | $\mathbf{x}$ . |
|  | p ÷            | student<br>Pregledai<br>pokušaj | student2                    | završen                  | 25 Srpani<br>2018<br>09:26 | 25<br>Srpani<br>2018<br>09:27         | 1 min 6 s | 7.00                              | $\overline{\mathbf{v}}$ |               | $1,00$ $\vee$ $1,00$ $\vee$ $1,00$ $\vee$ $1,00$ |               | $\times$ 2.00                                                         | $\times$ 1,00  |
|  |                |                                 |                             |                          |                            |                                       |           |                                   |                         |               |                                                  |               |                                                                       |                |
|  |                | <b>Ukupni</b><br>prosjek        |                             |                          |                            |                                       |           | 6,25(2)                           |                         |               | 1.50 (2) 1.00 (2) 0.75 (2) 0.50 (2) 2.00 (2)     |               |                                                                       | 0.50(2)        |
|  |                |                                 |                             | Označi sve / Odznači sve |                            |                                       |           | Ponovno ocijeni odabrane pokušaje |                         |               | Izbriši odabrane pokušaje                        |               |                                                                       |                |

Analiza testa prema studentima

Vidljivo je vrijeme koje je studentu bilo potrebno za rješavanje testa, ostvarena ukupna ocjena (broj bodova) kao i broj bodova za svako pojedino pitanje.

Klikom mišem na ostvareni broj bodova na pojedinome pitanju pojavit će se odgovor koji je student upisao, tj. odabrao prilikom rješavanja testa.

U bloku Administracija → Administracija testa → Rezultati odabirom mogućnosti Odgovori, ili odabirom navedene mogućnosti iz izbornika za administraciju testa, prikazuje se analiza svakoga pojedinoga pitanja za svakog korisnika. Moguće je pregledati izvještaj za određene studente ovisno o statusu pokušaja rješavanja, primjerice samo studenata koji još uvijek rješavaju test, koji su završili test ili onih koji nikad nisu predali neki test.

Rezultate testa za pojedinoga studenta moguće je pregledati odabirom poveznice Pregledaj pokušaj. Bojama i oznakama (simbolima) prikazane su informacije o pojedinome pitanju, u bloku Navigacija u testu.

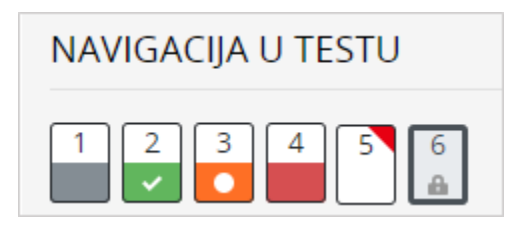

Prikaz informacija o pojedinome pitanju

- 1. esejsko pitanje označeno je sivom bojom
- 2. pitanje koje je student točno odgovorio označeno je bijelom kvačicom na zelenoj pozadini
- 3. pitanje koje je djelomično točno odgovoreno označeno je bijelim krugom na narančastoj pozadini
- 4. pitanje koje je odgovoreno netočno označeno je crvenom pozadinom
- 5. pitanje koje je student označio ima crveni trokut u desnom kutu
- 6. pitanje ovisno o prethodnom pitanju označeno je lokotom.

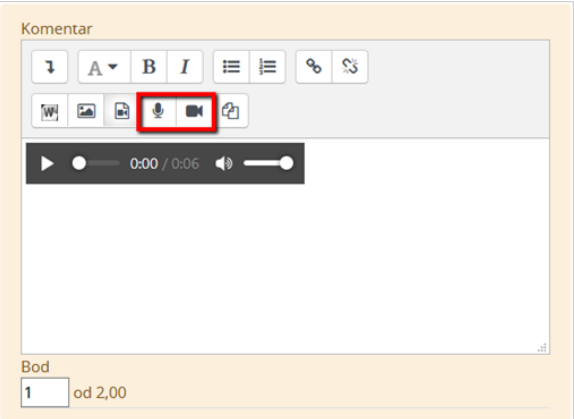

Audio zapis kao povratna informacija u esejskom pitanju

Odgovore na sve vrste pitanja sustav ocjenjuje automatski, osim esejskog pitanja koje od nastavnika zahtijeva pregled i ručno ocjenjivanje. Prilikom ocjenjivanja esejskog pitanja nastavnik može izravno u Atto HTML uređivaču teksta snimiti audio ili video zapis kao povratnu informaciju studentu.

Za pitanja vrste Kratki odgovor ili Esej, kod kojih su studenti samostalno upisivali odgovore, prikazani su svi upisani odgovori. Kod ostalih su prikazani odgovori koje je upisao nastavnik. Pored svakoga odgovora može se prikazati tekst pitanja i traženi odgovor. Svi stupci mogu se smanjiti i povećati uporabom znaka –, odnosno +, čime se može postići preglednost izvještaja.

Moguće je vidjeti i Statistiku rješavanja testa. Za svako je pitanje izračunato i prikazano nekoliko indeksa i koeficijenata.

## Indeks složenosti pitanja (Facility index (%Correct))

Mjerilo složenosti pitanja dobije se dijeljenjem ukupnoga broja osvojenih bodova i mogućega broja bodova za to pitanje, dakle prosjek bodova za određeno pitanje. Što je postotak veći, veće su šanse da studenti na to pitanje odgovore ispravno.

### Standardna devijacija (Standard Deviation)

Standardna devijacija (odstupanje) mjeri razliku između ukupnoga broja danih odgovora.

Što više različitih odgovora studenti daju, odstupanje će biti veće, a u slučaju kada bi svi studenti odgovorili jednako, SD bi bio jednak nuli.

#### Rezultat dobiven pogađanjem odgovora (Random guess score)

Broj bodova koje studenti mogu osvojiti slučajnim pogađanjem odgovora. Ovisi o vrsti pitanja.

Željena težina (Intended question weight)

Kolika je bila željena važnost rezultata toga pitanja u određivanju konačne ocjene testa.

Efektivna (ostvarena) težina (Effective question weight)

Procjena koliko neko pitanje određuje konačnu ocjenu testa.

# Razlikovni indeks (Discrimination index)

Razlikovni indeks označava razlike među studentima. Prikazuje odnos između uspjeha na pojedinome pitanju i uspjeha na cijelome testu, a može imati vrijednosti između -100% i 100%. Rezultat od 0 do 100% znači da su studenti koji su dobro odgovorili na to pitanje ujedno imali i dobar uspjeh na testu. Rezultat od -100% do 0 znači da su na to pitanje dobro odgovorili studenti koji su inače loše riješili test. Uglavnom to znači da su studenti pogađali odgovor na to pitanje, a ne da su pokazali stvarno znanje.

Taj indeks uzima u obzir samo gornju i donju trećinu studenata, dok razlikovni koeficijent uzima u obzir rezultate svih studenata.

Razlikovni koeficijent (Discriminative efficiency)

Razlikovni koeficijent još je jedna od mjera za razlikovanje lošijih i boljih studenata. Računa se isto kao i razlikovni indeks, ali za izračun rezultata uzima u obzir sve studente, a ne samo najbolju i najlošiju trećinu studenata.

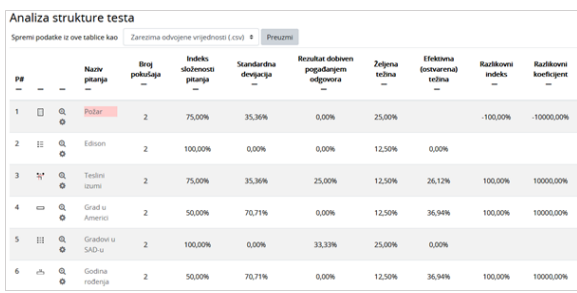

Statistika testa

Opisani izvještaji mogu se izvesti, za što je iz padajućeg izbornika potrebno odabrati Spremi podatke iz ove tablice kao željeni oblik, a potom dugme Preuzmi i podaci će se u strukturiranome obliku spremiti u tome obliku.

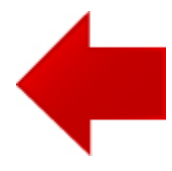

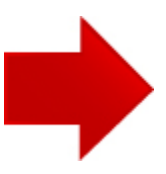